#### **Тема. Умовне форматування даних**

**Мета:** сформувати поняття: умовне форматування; пояснити: призначення умовного форматування; принципи застосування чи зміни умовного формату,

формувати вміння: грамотно працювати з табличним процесором; здійснювати умовне форматування;

розвивати вміння і навички використовувати здобуті знання на практиці;

виховувати інформаційну культуру

**Тип уроку:** засвоєння нових знань, формування вмінь і навичок.

### **Хід уроку**

#### **І. Організація класу (1-2 хв)**

1.Привітання.

2.Перевірка присутності. Підготовка учнів до уроку.

3.Повторення правил техніки безпеки.

## **ІІ. Перевірка домашнього завдання (1-2 хв)**

Фронтальне опитування теоретичного матеріалу. Відповіді на проблемні питання.

## **III. Мотивація навчальної діяльності учнів, оголошення теми і мети уроку (2-5 хв)**

Ми вивчили аналіз даних різними способами. Також на попередніх уроках ви вивчили форматування таблиць. Чи можна об'єднати ці відомості для покращення роботи?

Для цього використовується умовне форматування.

## **IV. Вивчення нового матеріалу (10-15 хв)**

## **1. Умовний формат.**

*Умовний формат* — це формат (наприклад візерунок комірки або колір шрифту), який Microsoft Excel автоматично застосовує до комірки, якщо виконується зазначена умова.

*Звертаємо увагу:*на відміну від фільтрування, умовне форматування не приховує клітинки, значення в яких не задовольняють задану умову, а лише виділяє заданим чином ті клітинки, значення в яких задовольняють задану умову.

В Excel існує 5 типів правил для умовного форматування (рис. 1):

- Виділити правила клітинок;
- Правила для визначення перших і останніх елементів;
- Гістограми;
- Кольорові шкали;
- Набори піктограми.

Для встановлення умовного форматування необхідно:

- 1. Виділити потрібний діапазон клітинок.
- 2. Виконати **Основне → Стилі → Умовне форматування.**
- 3. Вибрати у списку кнопки **Умовне форматування** необхідний тип правил (рис. 1).
- 4. Вибрати у списку правил вибраного типу потрібне правило.
- 5. Задати у вікні, що відкрилося, умову та вибрати зі списку форматів формат, який буде встановлений, якщо умова виконуватиметься,або команду **Настроюваний формат**.
- 6. Якщо була вибрана команда **Настроюваний формат**, то у вікні Формат клітинок задати необхідний формат і вибрати кнопку **ОК.**
- 7. Вибрати кнопку **ОК.**

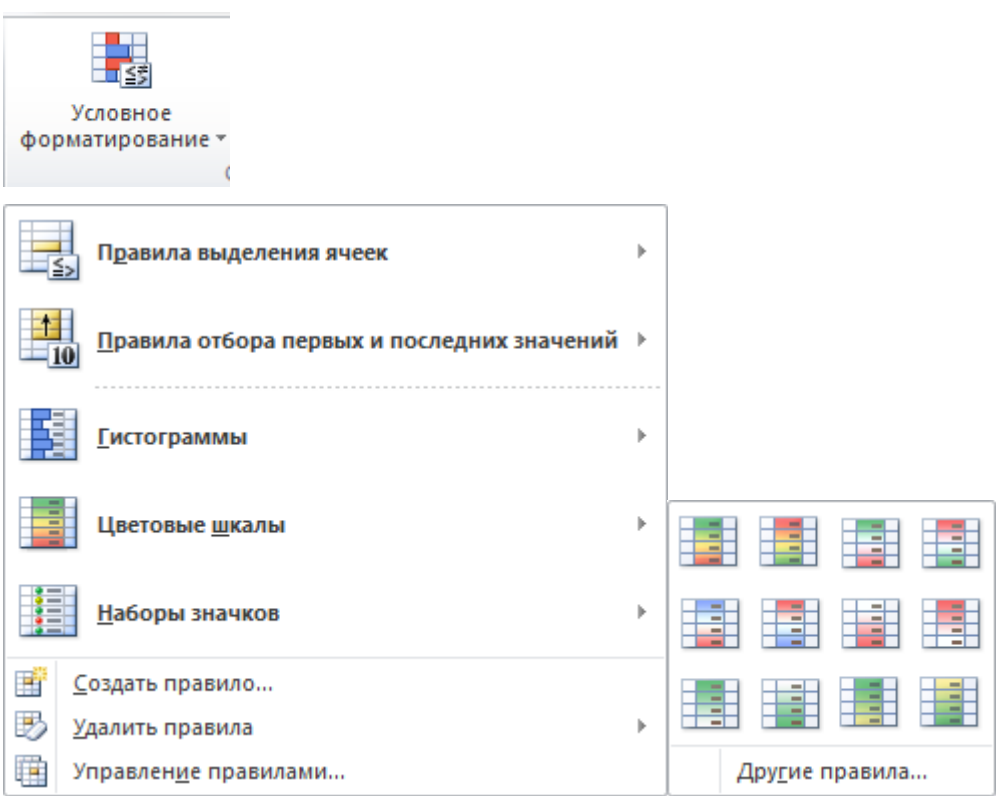

Рис. 1. Кнопка **Умовне форматування**, список типів правил, а також список правил типу

## **Кольорові шкали**

На рис. 2 наведено, як приклад, вікно **Між**,у якому встановлено правило **Між 7 і 9**,зі списком стандартних форматів, командою **Настроюваний формат**, а також попередній перегляд результату застосування вбраного правила умовного форматування.

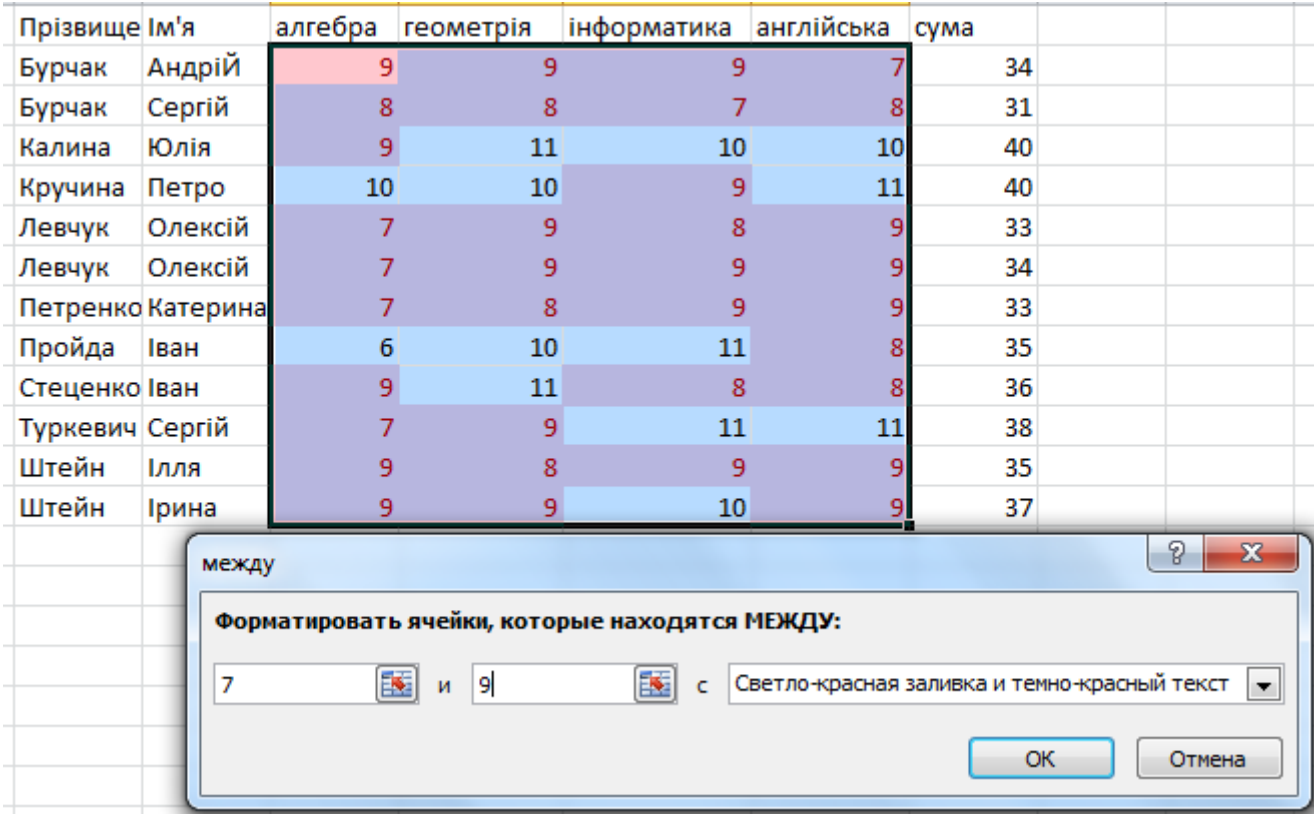

Рис. 2. Вікно Між з умовою і списком стандартних форматів, а також попередній перегляд результату умовного форматування.

Встановлення одного із правил умовного форматування типу **Гістограми** приводить до встановлення в клітинки виділеного діапазону гістограм, розмір горизонтальних стовпців яких пропорційний значенню в клітинці.

Встановлення одного із правил умовного форматування типу **Кольорові шкапи** приводить до заливки клітинок виділеного діапазону таким чином, що клітинки з однаковими значеннями мають одну й ту саму заливку.

Можна також вибрати правило умовного форматування зі списку Набори піктограм. За такого форматування в клітинках виділеного діапазону з'являтимуться піктограми з вибраного набору. Поява конкретної піктограми з набору в клітинці означає, що для значення в цій клітинці істинною є умова, встановлена для цієї піктограми з набору.

Для видалення умовного форматування потрібно виконати **Основне → Стилі → Умовне форматування → Правила очищення** і вибрати необхідне правило видалення умовних форматів.

## **V. Формування практичних умінь і навичок (10-15 хв)**

### **1. Практична робота**

Інструктаж з техніки безпеки.

Виконання комплексу вправ для зняття зорової втоми (після завершення роботи). (Варіант 1)

## *Інструктивна картка*

1. Завантажте табличний процесор Microsoft Excel.

2. Відкрийте електронну книгу Умовне форматування з папки С:\10\ Аналіз даних Прізвище

- 3. До даних, що містяться на Аркуші 1, задайте умовне форматування:
- за кольором заливки;
- за шрифтом.
- 4. Збережіть створену книгу з назвою: С:\10\Умовне форматування\_Прізвище.

## **VІ. Узагальнення вивченого матеріалу (5-8 хв)**

## **1. Експрес-опитування**

- 1. Що таке умовний формат?
- 2. Як задати умовний формат?
- 3. Назвіть типи правил для умовного форматуванн?
- 4. Як змінити *Параметри* умовного форматування?

# **VІІ***.* **Підбиття підсумків уроку (2-3 хв)**

Оцінювання робіт та коментування виставлених оцінок.

# **VІІІ. Домашнє завдання (3-5 хв)**

Опрацювати конспект уроку та § 3.8 (умовне форматування ) підручника.